ООО «Эксперт» ИНН 5028013939

## Инструкция по установке

корпоративной информационной системы

# **«Плагин «План закупок»».**

Инструкция содержит описание процесса установки.

г. Можайск 2021 г. Версия 1.0

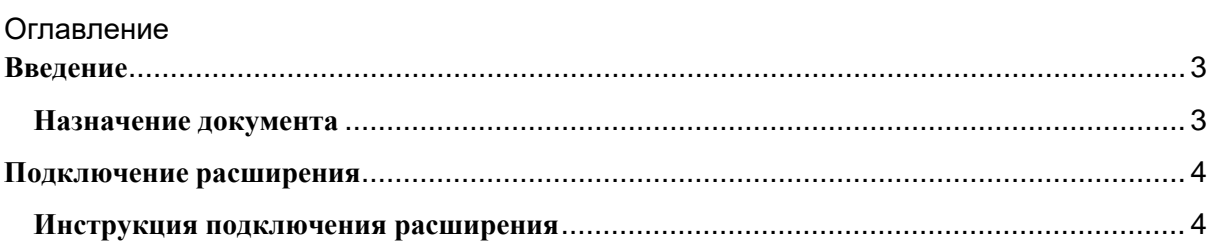

## <span id="page-2-0"></span>**Введение**

## <span id="page-2-1"></span>**Назначение документа**

Этот документ описывает процесс подключения Корпоративной информационной системы «Плагин «План закупок»» (Далее Плагин).

## <span id="page-3-0"></span>**Подключение расширения**

Для возможности подключения расширения требуется соблюдение следующих условий:

Управляемые формы;

- Платформа 1С:Предприятие версии 8.3.14 и выше;
- Режим совместимости конфигурации 8.3.14 и выше (все актуальные типовые конфигурации под это требование подходят);
- Библиотека стандартных подсистем версии 2.3.4 и выше.

Подключение расширения должен производить пользователь с правами администратора системы.

### <span id="page-3-1"></span>**Инструкция подключения расширения**

Откройте форму списка расширения "НСИ и администрирование».

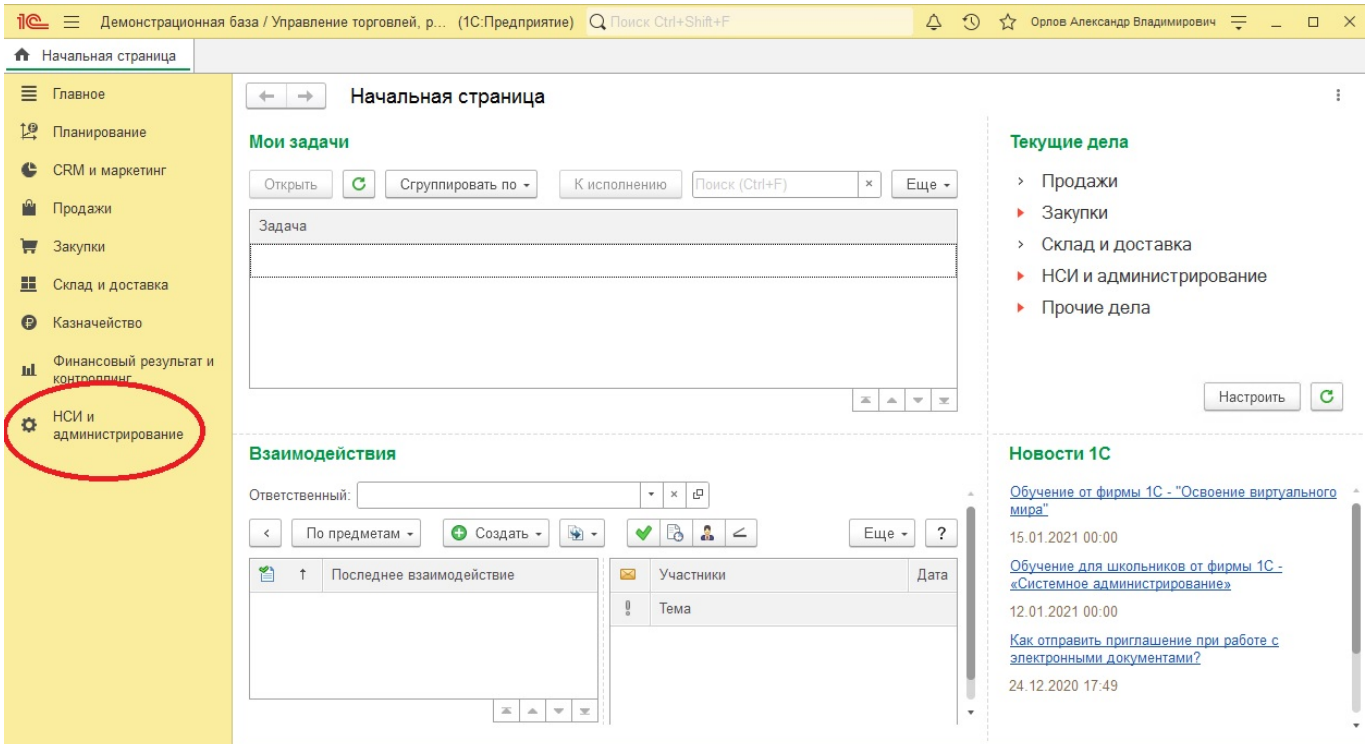

Рис.1 Начальная страница

Нажмите из списка «Печатные формы, отчеты и обработки».

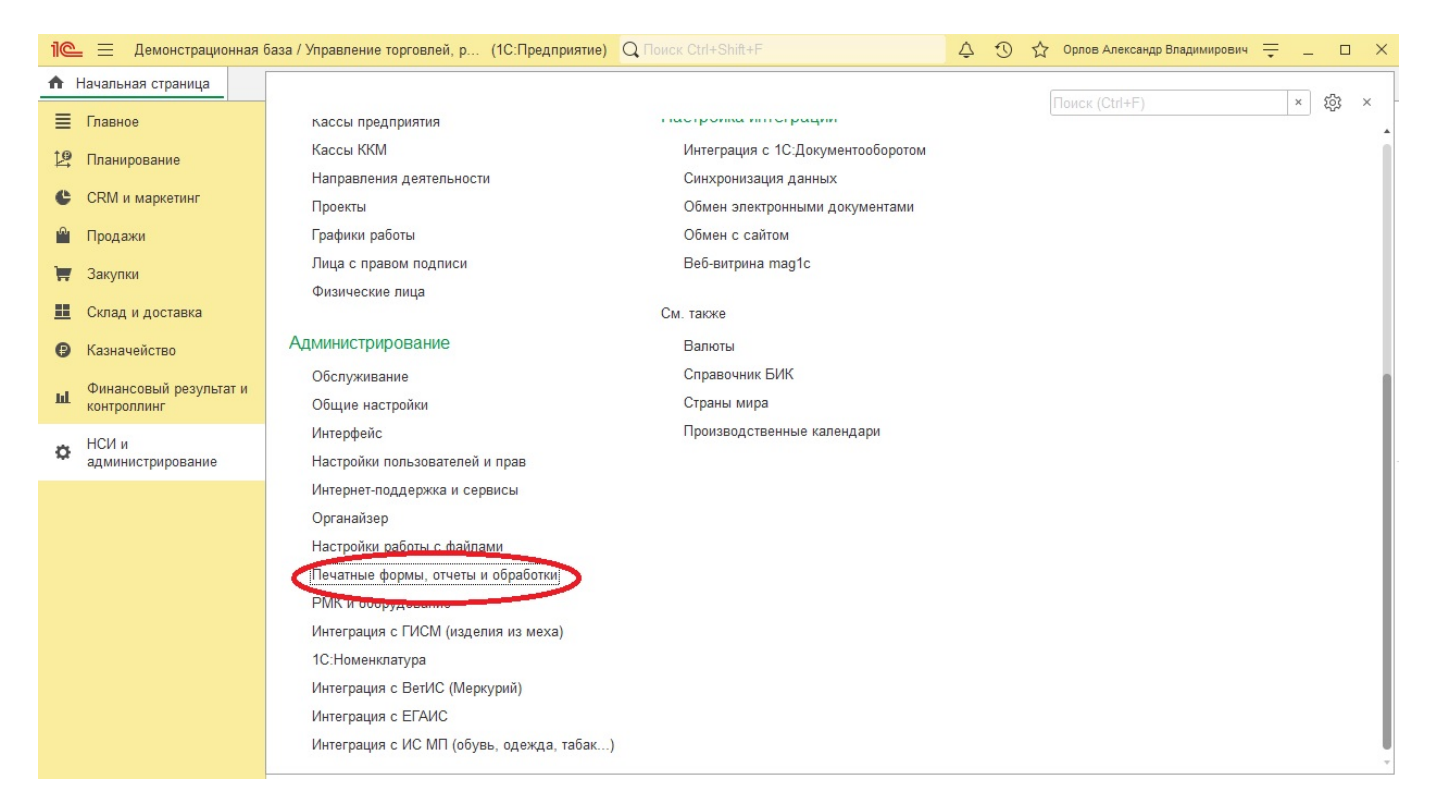

#### Рис. 2 НСИ и администрирование

### Нажмите «Расширения».

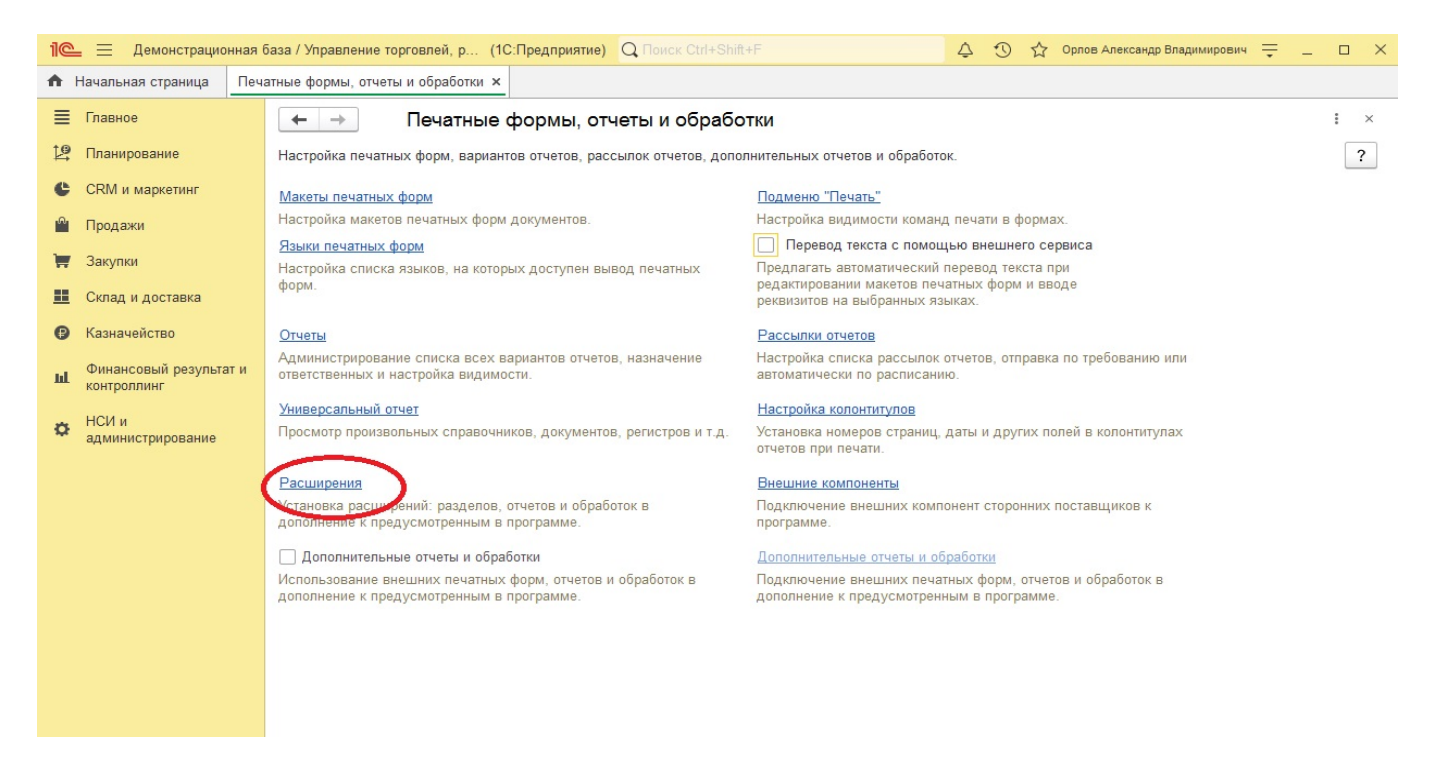

Рис. 3 Печатные формы, отчеты и обработки Нажмите «Добавить из файла»

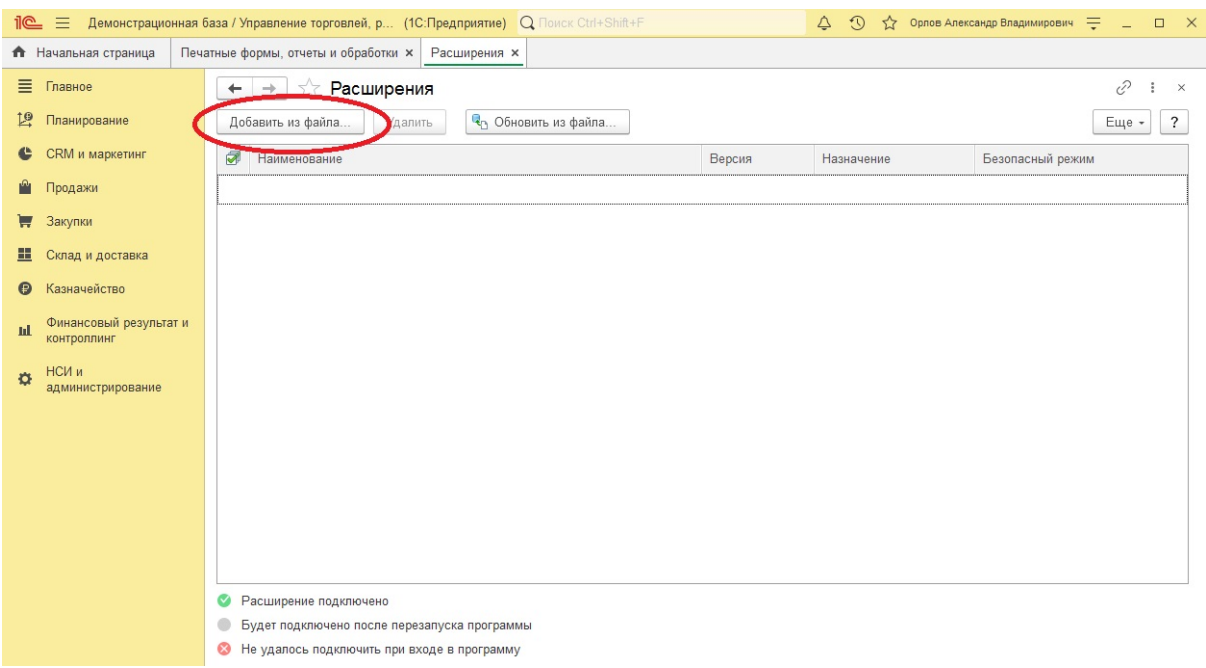

Рис. 4. Расширения

Далее появится всплывающее окно «Предупреждение безопасности» в нем нажмите «Продолжить».

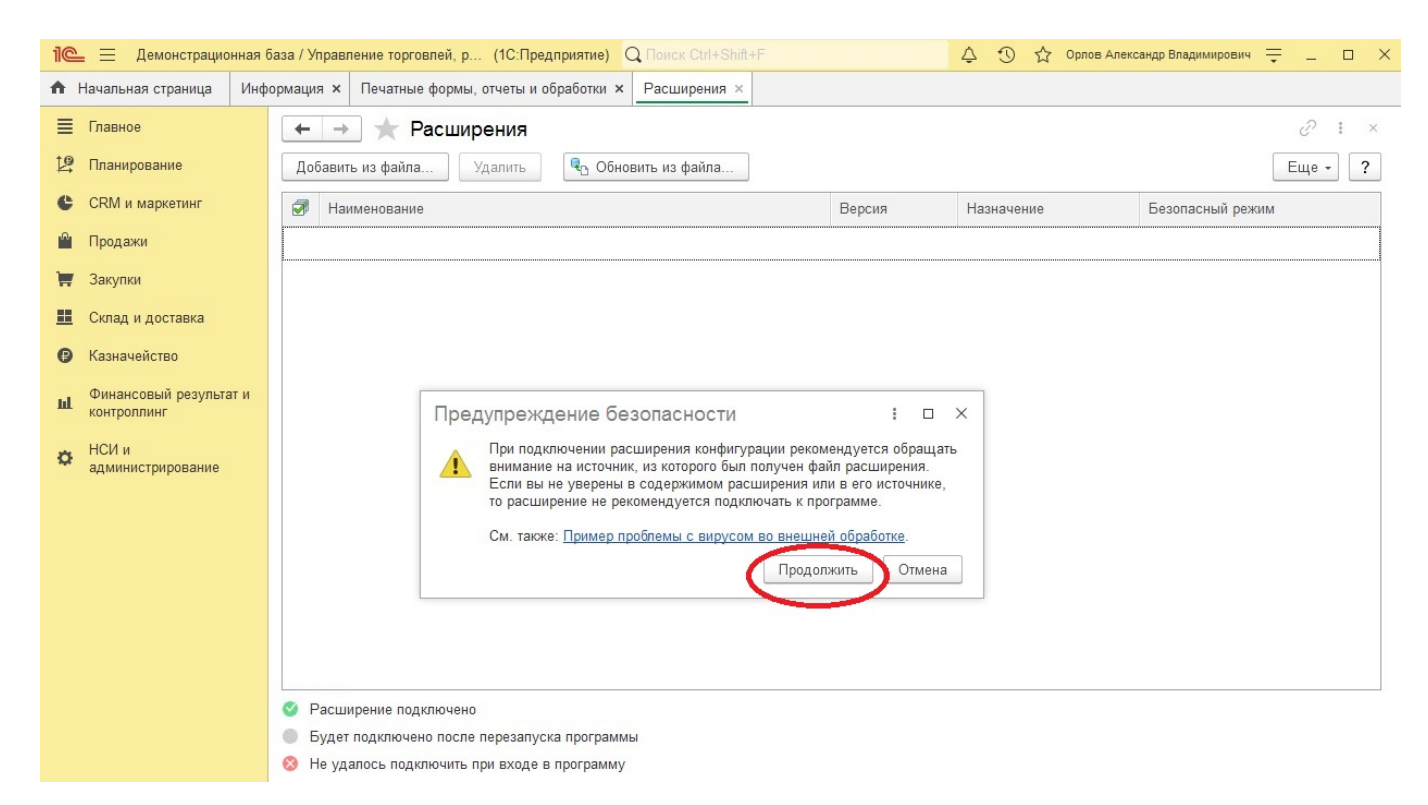

Рис 5. Предупреждение о безопасности

Откроется окно «Выберите файл расширения конфигурации» в нем в левой части найдите, куда Вы загрузили файл расширения, затем выберите его и нажмите открыть (В примере на картинке файл находится в папке «Загрузки»).

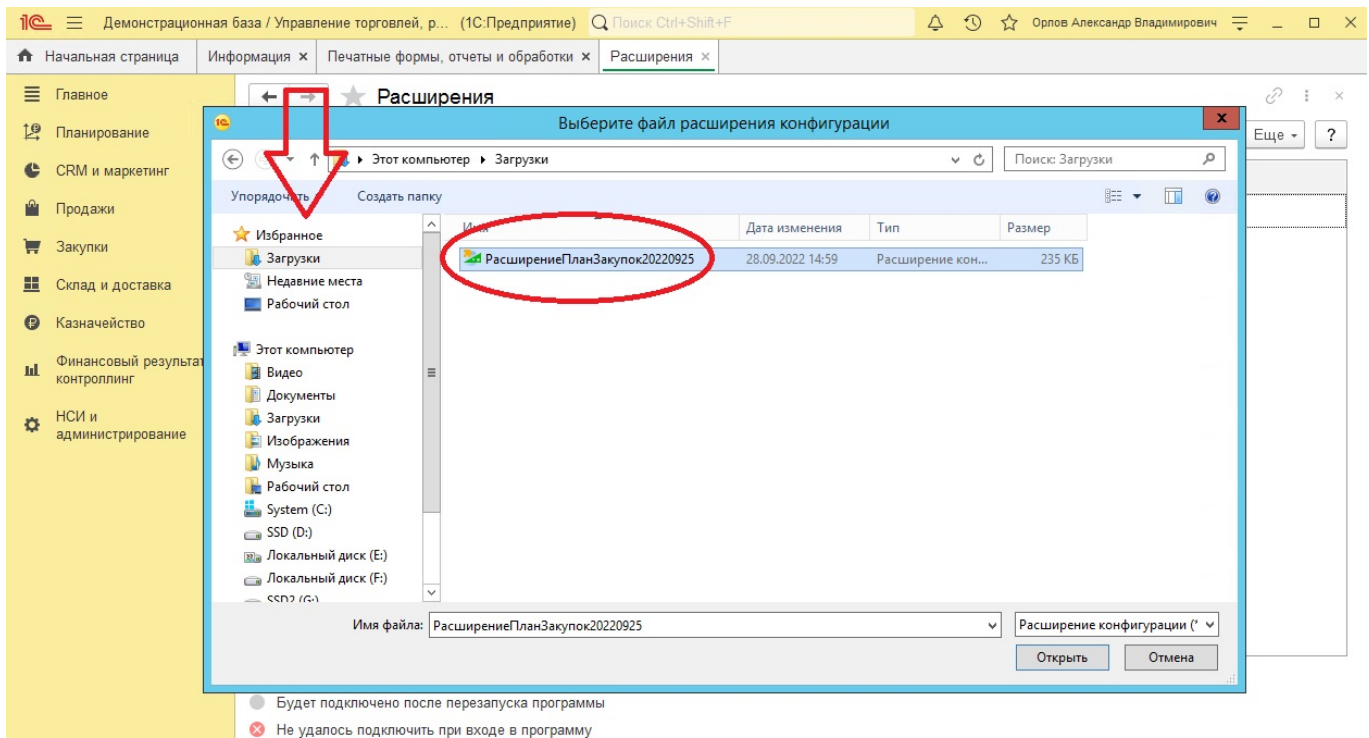

Рис. 6 Выбор файла

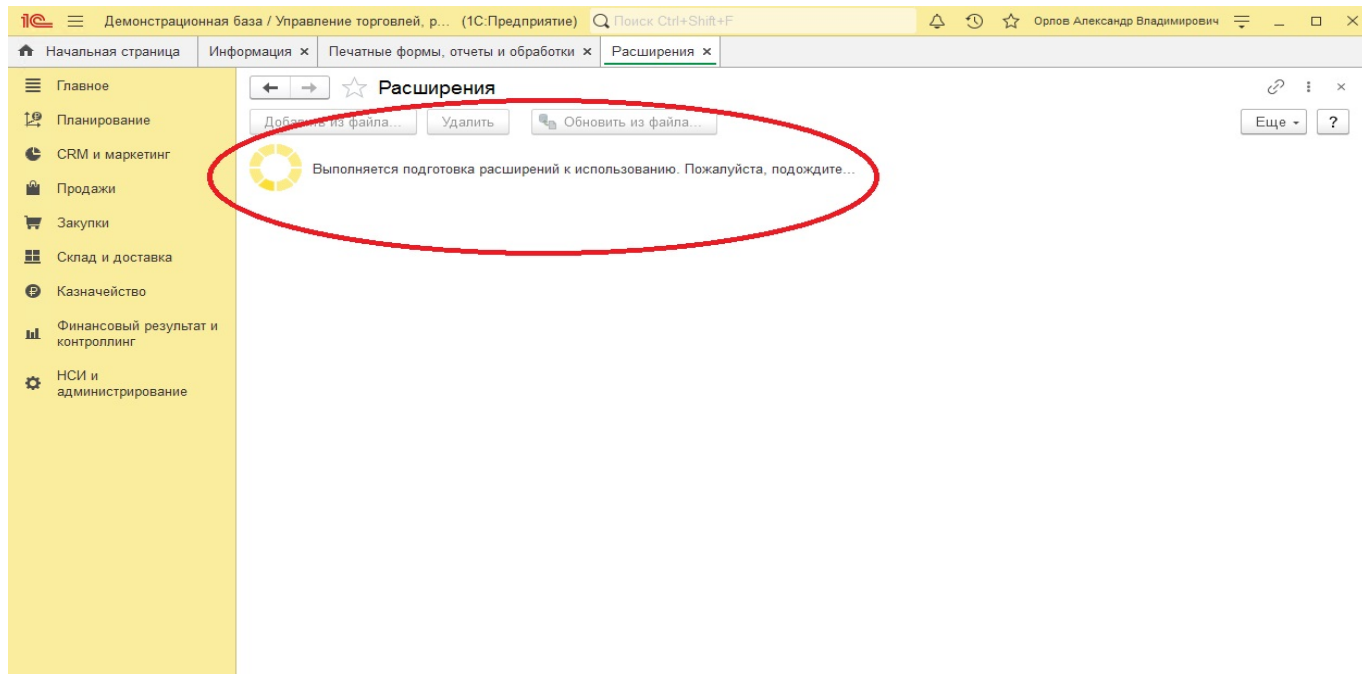

Рис. 7 Подготовка расширения

Далее начнется обработка файла расширения, которая займет некоторое время.

Как завершится обработка файла расширения, появится окно, в котором увидите список расширений и сообщение «Расширение подключено». После этого надо перезапустить 1С.

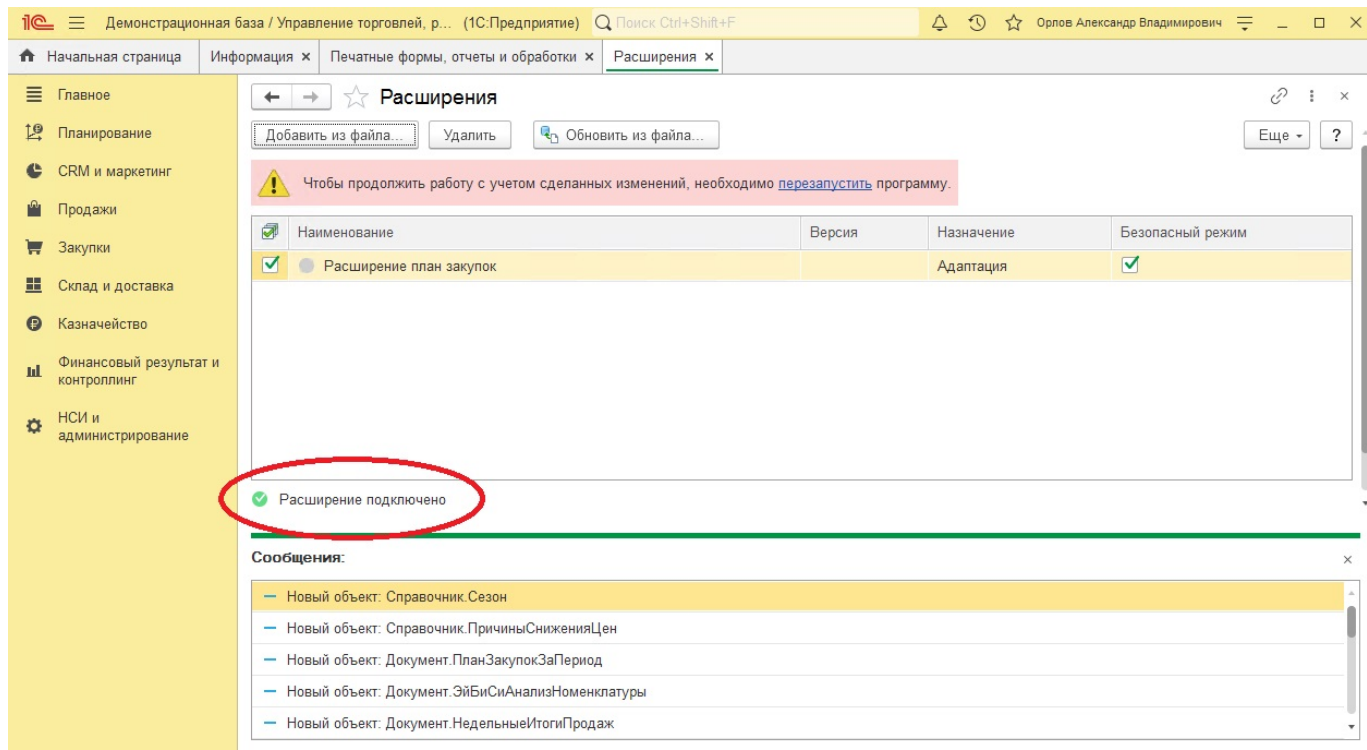

### Рис. 8 Расширение подключено

Сделайте повторно пункты инструкции 1-3 чтобы открыть меню «Расширения» и убедиться что расширение подключено. (Если все сделано корректно, то увидите зеленый значок у наименования расширения).

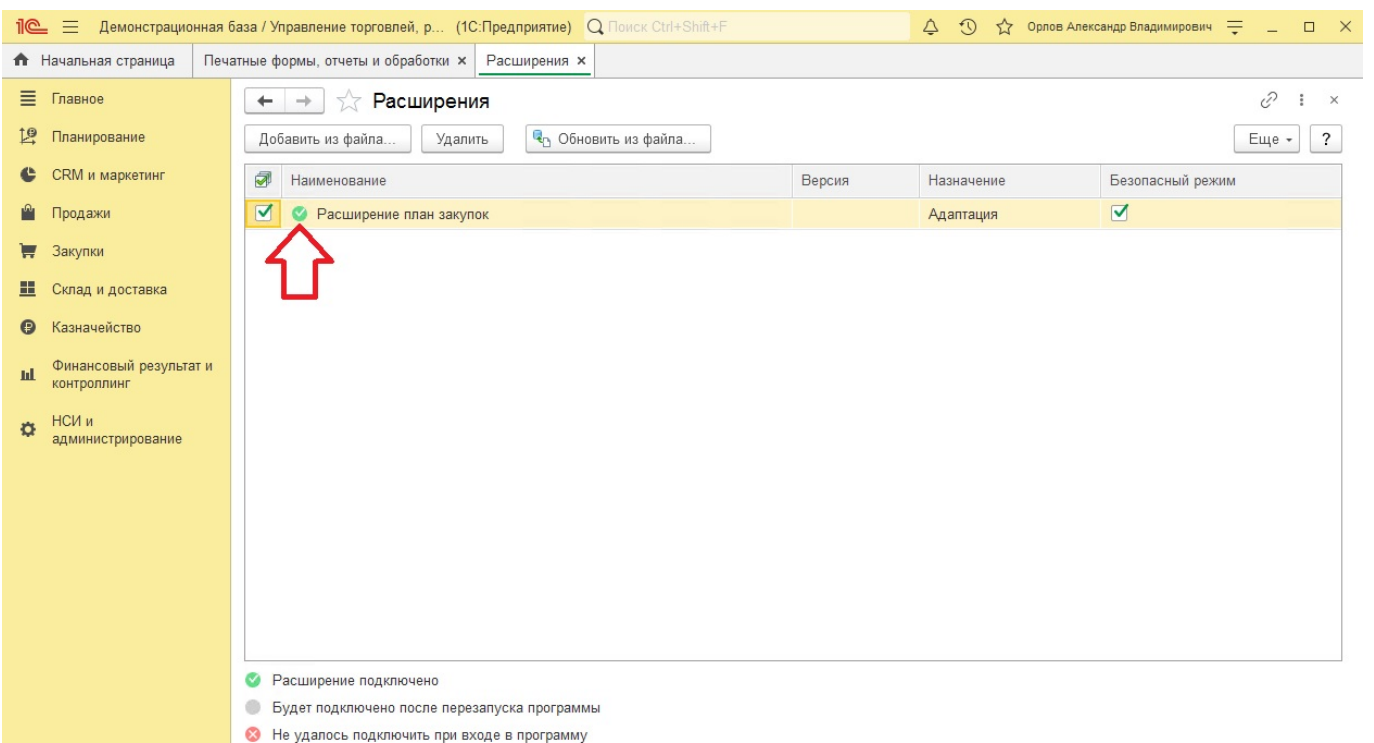

**В Не удалось подключить при** Рис. 9 Расширение работает